# **Arduino for ODROID-GO - Hello World**

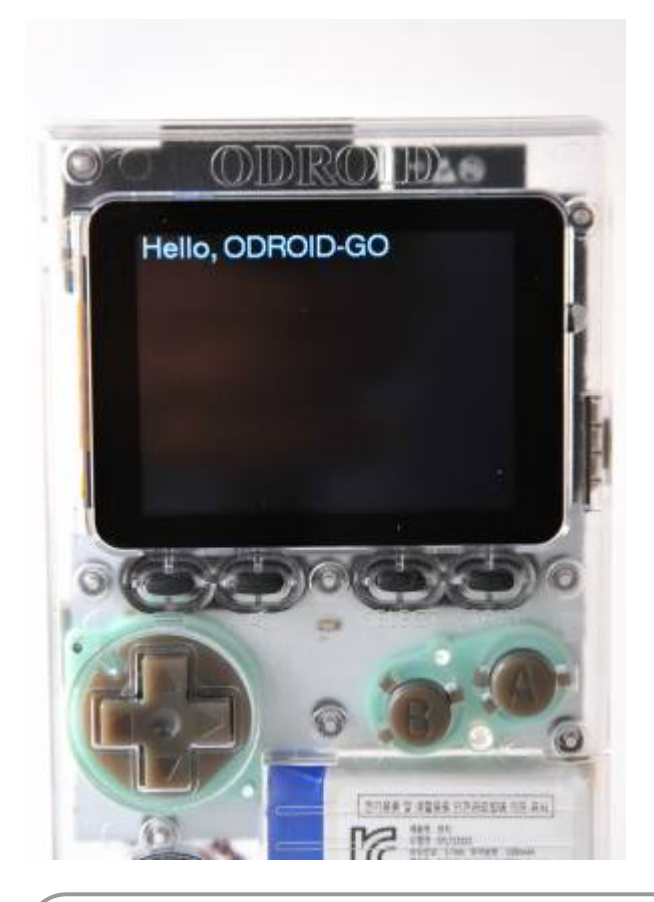

Make sure that you've followed the **[Arduino setup](http://wiki.odroid.com/odroid_go/arduino/01_arduino_setup)** guide.

You will write code to display "**Hello, ODROID-GO**" on your ODROID-GO by following this guide.

## **Basic code structure for Arduino**

When you first run the Arduino IDE, you will see a screen like below.  $\pmb{\times}$ That editor is called **sketch**, and this is your playground.

The default source code is:

```
void setup() {
  // put your setup code here, to run once:
}
void loop() {
  // put your main code here, to run repeatedly:
```
}

There are 2 functions with some comments that let you know what it performs in the code. We will use this simple structure.

### **Arduino for ODROID-GO**

We're providing a library for Arduino development: **odroid\_go.h**.

The library helps you **to control the components** on the board such as LCD, a lot of buttons, speaker, etc.

This library should be included first.

To prepare the board for use, it should be initialized. **To initialize the board**, use the **GO.begin()** function.

If you want to control the buttons or the speaker on the board, you have to use the **GO.update()** function to apply the changes from the code.

The **GO.update()** function isn't used in this guide since only the LCD will be used to display a simple string.

Okay, let's see the code.

```
#include <odroid_go.h>
void setup() {
   // put your setup code here, to run once:
   GO.begin();
}
void loop() {
   // put your main code here, to run repeatedly:
}
```
The **GO.begin()** function has to be in the **setup()** function since its called only once.

The **GO** instance has not only the 2 core functions but also a lot of helper functions that let you control the components on the board.

Now, let's use the **GO.lcd** functions to show "**Hello, ODROID-GO**".

#### **Hello World**

We will use the **GO.lcd.print** function to show a string.

```
#include <odroid_go.h>
void setup() {
  // put your setup code here, to run once:
```

```
 GO.begin();
   GO.lcd.print("Hello, ODROID-GO");
}
void loop() {
   // put your main code here, to run repeatedly:
}
```
The sketch looks fine, but the text on the LCD will be too small to see. Let's increase the font size to 2 by using the **GO.lcd.setTextSize()** function.

```
#include <odroid_go.h>
void setup() {
   // put your setup code here, to run once:
   GO.begin();
   GO.lcd.setTextSize(2);
   GO.lcd.print("Hello, ODROID-GO");
}
void loop() {
   // put your main code here, to run repeatedly:
}
```
You can also change the text color with **GO.lcd.setTextColor()**. Change the text to green.

```
#include <odroid_go.h>
void setup() {
   // put your setup code here, to run once:
   GO.begin();
   GO.lcd.setTextSize(2);
   GO.lcd.setTextColor(GREEN);
   GO.lcd.print("Hello, ODROID-GO");
}
void loop() {
   // put your main code here, to run repeatedly:
```
}

Additionally, as an advanced feature, we've added a function called **displayGO()** which includes using several effects.

New functions introduced:

**GO.lcd.setRotation()**: rotates output screen. The rotation parameter can be 0 to 7.

- **GO.lcd.clearDisplay()**: resets all texts on the screen.
- **GO.lcd.setTextFont()**: sets font style after calling this. A given font names in number.

```
#include <odroid_go.h>
uint8 t idx;
uint8_t rotate;
void setup() {
   // put your setup code here, to run once:
   GO.begin();
   GO.lcd.println("Hello, ODROID-GO");
   delay(1000);
}
void displayGO() {
   GO.lcd.clearDisplay();
  G0.lcd.setRotation(rotate + 4);
   GO.lcd.setCursor(30, 40);
   if (idx) {
     GO.lcd.setTextSize(1);
     GO.lcd.setTextFont(4);
     GO.lcd.setTextColor(MAGENTA);
   } else {
     GO.lcd.setTextSize(2);
     GO.lcd.setTextFont(1);
     GO.lcd.setTextColor(GREEN);
   }
   GO.lcd.print("Hello, ODROID-GO");
  idx = !idx; rotate++;
  rotate \textdegree = 4;
   delay(1000);
}
void loop() {
   // put your main code here, to run repeatedly:
   displayGO();
}
```
You can verify/compile or upload a sketch from the **toolbar** or **Sketch** menu. Also, you can use helpful **shortcuts**.

- **CTRL-R**: Verify and compile.
- **CTRL-U**: Upload.

Before uploading the binary, you have to select the **proper port** at the **Tools - Port** menu.

If the procedure goes well, you can see **"Hello, ODROID-GO"** on your device.

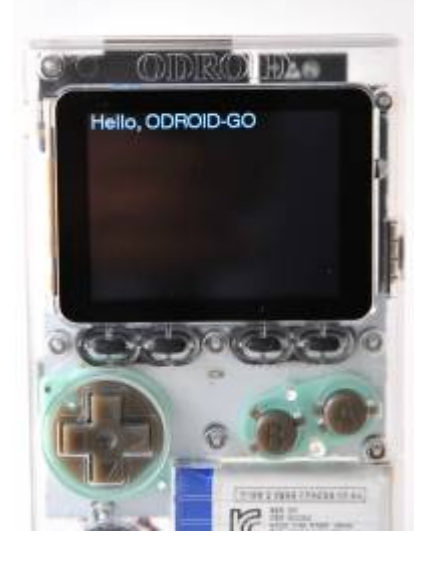

#### **A completed example**

The complete example is available as follows:

Click the **Files → Examples → ODROID-GO → Hello\_World** menu to import and press **CTRL-U** to compile/upload.

 $\pmb{\times}$ 

From: <http://wiki.odroid.com/>- **ODROID Wiki**

Permanent link: **[http://wiki.odroid.com/odroid\\_go/arduino/02\\_hello\\_world?rev=1529314021](http://wiki.odroid.com/odroid_go/arduino/02_hello_world?rev=1529314021)**

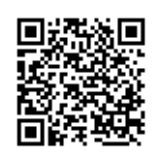

Last update: **2018/06/18 10:27**